# **Handboek Postzegels**

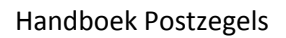

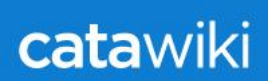

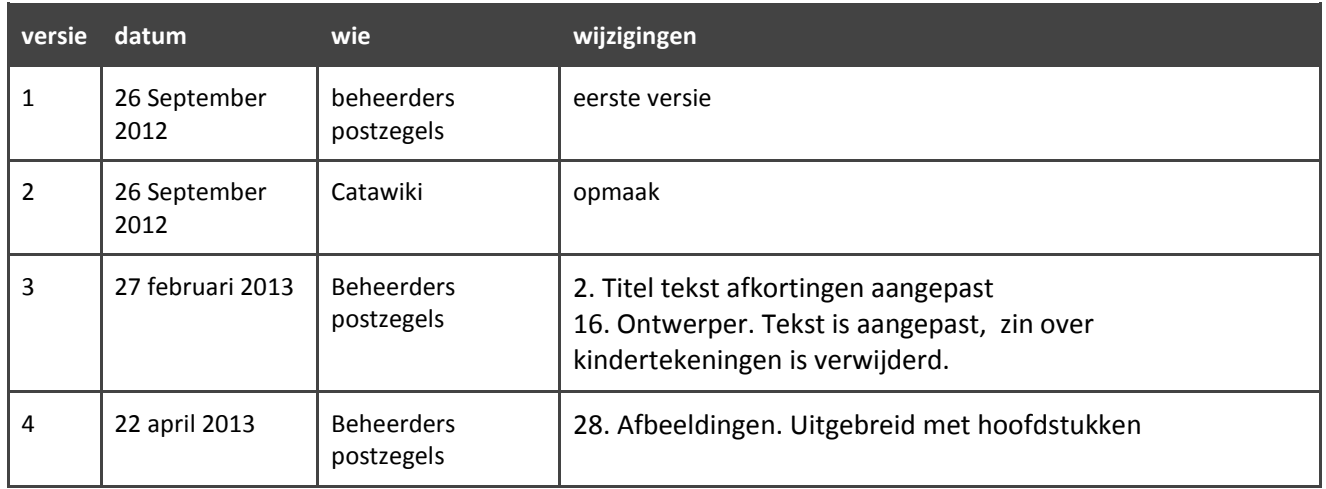

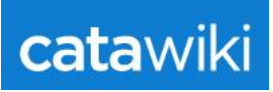

# Inhoudsopgave

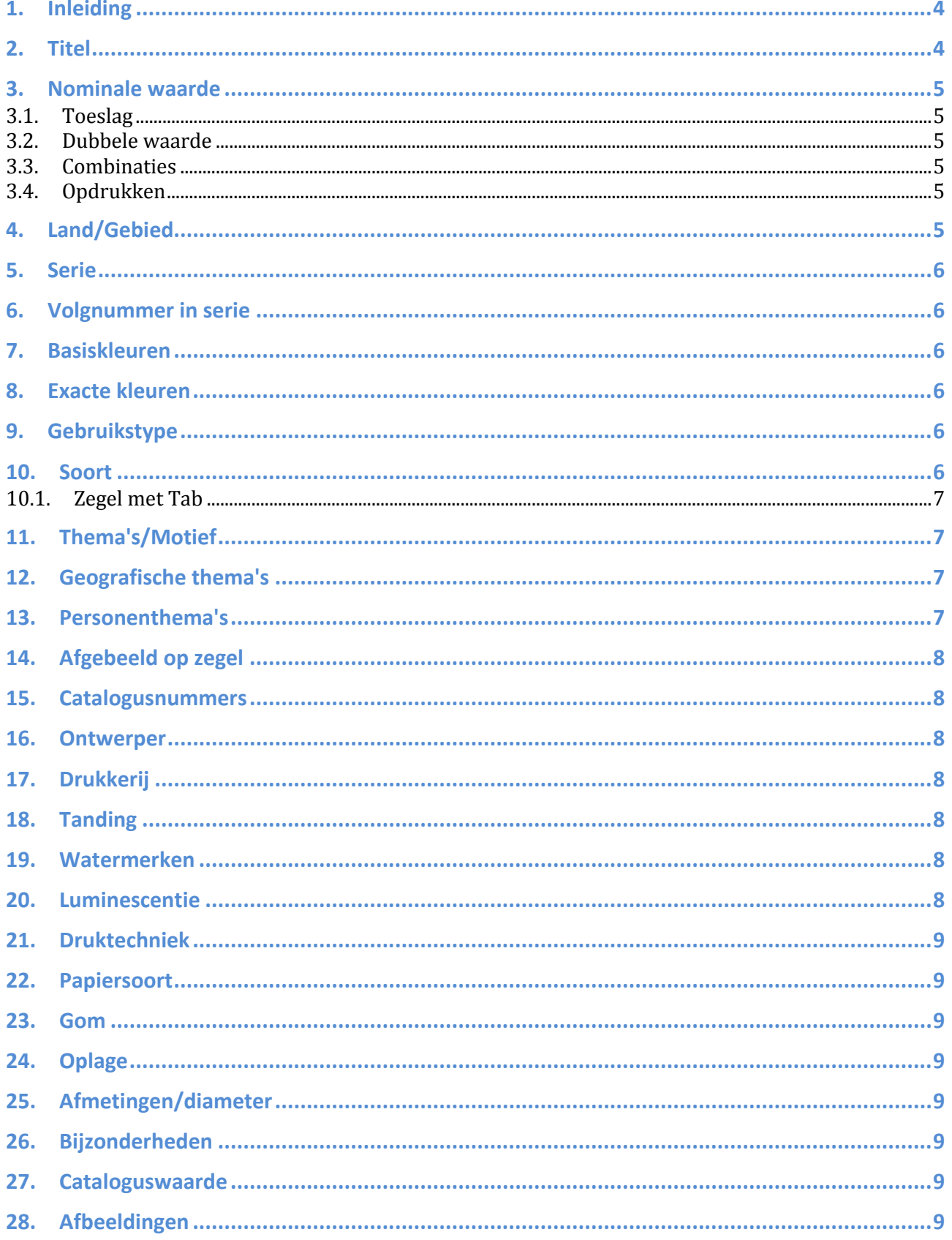

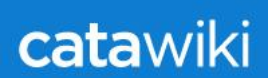

# **1. Inleiding**

Bij veel invoervelden staan al instructies. De instructies die hierna volgen zijn bedoeld als aanvulling.

### **2. Titel**

- De titel begint met een hoofdletter (of een cijfer, bijv. 100 jaar postzegels).
- Vermijd afkortingen in de titel. Deze worden meestal slecht vertaald en het geeft een rommelige indruk. Namen als NAVO, UPU en DDR kunnen wel (zonder punten) worden vermeld.
- De titel is volledig zichtbaar als iemand de catalogus fotogalerij bekijkt (dus het moet niet nodig zijn op de postzegel te klikken om de hele titel te zien).

Voorbeeld: je hebt een postzegel waaraan je de titel wilt geven:

#### *Eerste Sovjet-architectencongres*

Maar als je dit doet zie je in de fotogalerij alleen staan: *Eerste Sovjet-*Dat betekent dat deze titel te lang is.

Globaal kan de titel 30 tekens lang zijn.

Oplossing: je vult als titel in *Architectencongres* en bij de serienaam kun je meer woorden gebruiken, dus de serienaam kan dan wel worden: *Eerste Sovjet-architectencongres.*

● Het is niet toegestaan om nummers van andere catalogi in de titel te zetten. Kijk ook uit met exact kopiëren van titels uit andere catalogi, doe dit zeker niet consequent! Catawiki is een zelfstandige catalogus, niet een kopie van een andere (papieren) catalogus.

Alle zegels uit een serie hebben in de regel dezelfde titel (eerste invulvak). (dat staat het rustigst in de fotogalerij, en zo zie je gelijk wat bij elkaar hoort).

Uitzondering kan gemaakt worden voor grote, langlopende series, waar de afgebeelde thema's sterk uiteen lopen. Hier is voor de herkenbaarheid een titel die slaat op de zegel handig. Ook bij gecombineerde series kan het de voorkeur hebben de zegels apart te benoemen. Denk hieraan bij jubileum- of gelegenheidsseries waar verschillende onderwerpen zijn samengebracht in één postzegeluitgifte. Let er wel op dat de serietitel exact gelijk is zodat de zegels gekoppeld zijn.

Een beheerder kan beslissen om een titel aan te passen als er fouten in staan of om reden van uniformiteit en herkenbaarheid van de catalogus.

Geen overbodige informatie in de titel geven, die in andere invoervelden kan staan.

#### Voorbeelden:

*Architectencongres Moskou*. Want 'Moskou' kan bij geografische thema's worden ingevuld. *Schilder Rembrandt.* Want 'Schilders' kan ingevuld worden bij de thema's. *Geboorte en sterfjaar van een persoon:* dit kun je kwijt bij het Personeninvoerveld

Namen van personen in de titel:

Voornaam en achternaam (in deze volgorde) of alleen achternaam.

Als volgt is toegestaan:

- Rembrandt of Rembrandt van Rijn (niet Van Rijn, Rembrandt)
- Koningin Juliana
- J.F. Kennedy, John F. Kennedy of Kennedy

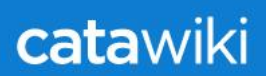

# **3. Nominale waarde**

Neem exact de waarde over zoals het op de postzegel staat, zonder muntaanduiding.

Gebruik punt of komma zoals op de postzegel. Ook een komma (of punt) bij waardeaanduidingen met grote en kleinere cijfers.

Staat op een zegel \$5.00 vul dan in 5.00

Staat op een zegel 50c, vul dan in 50

Als een cijfer of woord op de zegel staat voor tariefgroep, bijv. 1, 2, Europa, First Class, P (bij Canada), Forever (bij USA) vul je dat in. Geen streepjes gebruiken als er niets staat, gewoon vakje leeg laten.

Uitzondering: Staat op de zegel bijv. 'een gulden' of 'one penny', vul dan 1 in.

Gebruik bij breuken in de waarde: ½, ¼, enz. alleen als het zo ook op de zegel staat.

Bij series van meer dan één zegel vul je geen nominale waarde in. Het vak blijft leeg.

Bij blokken bestaand uit meerdere zegels vul je geen waarde in, behalve als de prijs staat vermeld op het blok. Als een blok met een (wel of niet vermelde) toeslag wordt verkocht mag de postkantoorprijs worden ingevuld.

Bij postzegelboekjes alleen de waarde vermelden als deze op de kaft staat vermeld.

Bij velletjes, FDC's, maximumkaarten, enz. **geen** nominale waarde invullen. Zo een item heeft meestal meer gekost dan de waarde die op de postzegel staat.

### *3.1. Toeslag*

Bij een toeslagzegel van bijv. Fr. 1,00 plus Fr. 0,25 vul je in: 1,00+0,25 Staat er Fr. 1 + 25c vul je in: 1+25 (geen spatie tussen waarde en +)

### *3.2. Dubbele waarde*

Op sommige zegels staan twee waarden in verschillende valuta, bijv. bij de introductie van de euro. Als volgt invullen: 1,00 \* 0,45 (eerste waarde, spatie, sterretje, spatie, tweede waarde) Volgorde zoals op de zegel staat.

#### *3.3. Combinaties*

Bij paren en combinaties geen waarde vermelden.

### *3.4. Opdrukken*

Hiervoor gebruiken we het hekje #

Eerst de waarde van de opdruk invullen, dan #, dan de waarde die op de originele postzegel staat. Voorbeeld: 5#1,25

Bij een opdruk op een zegel met opdruk bijv. 10#5#1,25 (de meest recente opdruk voorop)

Het kan voorkomen dat er toeslagen bij zitten. Bijvoorbeeld een zegel van 1 dollar met toeslag 35 cent, overdrukt met de waarde 2 dollar en toeslag 10 cent: 2+10#1+35

In geval van een opdruk met percentage vermeld je dat als volgt: bijv. 25+10% of 1,45-15%

# **4. Land/Gebied**

Kies uit de lijst een gebied waartoe het item behoort. Kan je de gebiedsnaam niet direct terugvinden in de lijst, kijk dan of het onder een andere benaming in de lijst staat of dat het een deelgebied is van een hoofdgebied.

Je kunt het zoeksysteem hiervoor gebruiken. Als voorbeeld staan de regionale zegels van Wales op dit moment bij Groot-Brittannië.

Mocht je het gebied toch niet kunnen vinden stuur dan een bericht naar een van de postzegelbeheerders of post je vraag op het forum.

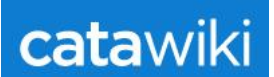

# **5. Serie**

Eerst het jaartal invullen, dan één spatie. Hierna begin je bij voorkeur niet met een cijfer, dus liever **niet** 1937 1e Sovjet-architectencongres (dit leest niet prettig) maar: *1937 Eerste Sovjet-architectencongres* Bij langlopende series waarvan de zegels bij elkaar moeten staan als serie vul je slechts één jaartal in en wel het jaar waarin de eerste zegel van de serie is uitgegeven.

Beheerders kunnen serietitels wijzigen om de catalogus overzichtelijker te maken.

Let op: Invulvak serietitel is (nog) niet meertalig. Verander de serietitel altijd in het Nederlands bij anderstalige invoer. Dat maakt het eenvoudiger de vertalingen in één keer toe te passen wanneer dit technisch mogelijk is.

# **6. Volgnummer in serie**

Bedoeld voor de volgordebepaling binnen een serie. Gebruik hiervoor cijfers en indien nodig aanvullende letters.

Hou het volgnummersysteem simpel en transparant. Een nummer invullen is voor iedereen herkenbaar en eenvoudig toe te passen bij aanvullingen van een serie. Het gebruik van letters of codes is vaak onnodig en roept vraagtekens op bij andere gebruikers. Het volgnummer is altijd gekoppeld aan de soort, die een rangorde hebben (met voorrang op het volgnummer).

Aanduiding Bz of Vz bij zegels afkomstig uit een blok of velletje is toegestaan om de zegels gescheiden te houden van de velzegels.

# **7. Basiskleuren**

Heeft een zegel slechts één of twee kleuren, dan vul je die kleuren hier in. Zie je meer kleuren, dan vul je 'meerkleurig' in.

In uitzonderlijke gevallen kan je naast meerkleurig een extra kleur invullen. Bijvoorbeeld bij zegels of blokken, die exact hetzelfde zijn, behalve een zilveren of gouden achtergrondkleur.

De kleur van een opdruk mag je ook bij de basiskleuren invullen, kan ook ter verduidelijking in vak bijzonderheden.

# **8. Exacte kleuren**

Nadere uitleg van de basiskleuren.

Bijvoorbeeld: blauwgroen of violetzwart (basiskleur dan groen of zwart). Indien je'meerkleurig' hebt ingevuld bij de basiskleuren, is het niet nodig nog exacte kleuren in te vullen.

# **9. Gebruikstype**

Bij voorkeur altijd invullen. Als je niets invult is het ingevoerde item niet te zien in de basisselectie.

# **10. Soort**

- Een losse (los uitgegeven) zegel is een 'serie' en een 'zegel' dus hier maak je twee keuzes.
- Velletjes nemen we wel in de catalogus op, maar veldelen zoals paren, blokken/stroken van 4(of 5,6, enz.), combinaties uit vellen of blokjes, zegels met bladranden, coins datés en eventuele andere opdelingen worden niet opgenomen, behalve als het een se-tenant is (zie uitleg over de diverse soorten). Enkele uitzonderingen daargelaten. (Uitzonderingen kunnen volgens de behoeften per land worden herbekeken door de beheerders. Vb Israël : zegels met bladrand)
- Combinaties uit boekjes worden wel opgenomen.
- Alle vormen van keerdrukken.

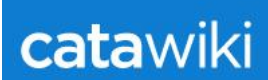

- Eén volledige serie als se-tenant en serie, diverse volgordes van de zegels in de se-tenant worden niet apart opgenomen. Als er zowel een blok als een strook te scheuren is uit een vel, wordt slechts één van deze vormen opgenomen (de andere vorm kan wel ter illustratie als 2<sup>e</sup> afbeelding worden toegevoegd).
- Indien de zegels van de serie ook los zijn uitgegeven wordt deze serie als apart item opgenomen.

Er is altijd veel verschil van mening geweest over de definitie van blok, velletje en vel. Zeker met internationale benamingen is dit soms lastig in één woord te vangen.

Als er twijfel is of een item een blok dan wel een velletje is mogen ook beide soorten worden ingevuld. Let op dat velletjes niet in de basisselectie te zien zijn.

#### *10.1. Zegel met Tab*

Zegels waarbij een geïllustreerd vignet zonder frankeerwaarde aan de postzegels vastzit mogen worden opgenomen. Als dit vignet standaard bij elke zegel in het vel zit wordt dit als soort 'zegel' opgenomen, eventueel met als tweede soort 'zegel met tab'.

De losse zegel zonder tab mag in dit geval niet als apart item worden opgenomen. De zegel zonder vignet kan als 2<sup>e</sup> afbeelding, niet als nieuw item.

Er is slechts één combinatie van het item toegestaan in de catalogus. Dus geen aparte items als tab links, tab rechts, tabs boven, tab links en rechts, enz. Een tab links of rechts is geen nieuw item, maar kan weer als 2<sup>e</sup> of 3<sup>e</sup> afbeelding geplaatst worden.

Als in een vel duidelijk minder tabs dan zegels zijn opgenomen mag zowel een item met als soort 'zegel' en een apart item met als soort 'zegel met tab' een plek in de catalogus krijgen. De tab zit hier dus niet standaard aan elke zegel. Dus de zegel als zegel en de zegel met vignet als zegel met tab.

Een zegel met velrand als 'tab' wordt niet als apart item opgenomen. Uitzondering is Israël, waar de velrand vaak als tab wordt gebruikt en het van dit gebied de gangbare manier van verzamelen is.

Tabs bij zegels afkomstig uit postzegelboekjes vallen altijd onder soort 'combinaties'. Dus hier geen 'zegel met tab' invullen.

Tabs zonder postzegel worden niet opgenomen.

### **11. Thema's/Motief**

Haal zoveel mogelijk thema's uit de zegel.

Bv bij een varken: Dieren, Varkens en zoogdieren.

Bij een stadgezicht waarop je ook auto's in de straten ziet vul je ook 'auto's in.

Bij een serie kies je een overkoepelend thema -of meerdere- voor de hele serie en specifiekere thema's bij de losse zegel. Voorbeeld: Bij een serie over dieren kies je als thema 'dieren' en bij de losse zegels voor 'dieren' en ' 'varken, paard of hond' afhankelijk van wat er op staat.

Een stempel of afbeelding op een FDC of andere cover is thematisch interessant, dus vul dat ook in.

## **12. Geografische thema's**

Zie uitleg bij het invoerveld.

### **13. Personenthema's**

Zie uitleg bij het invoerveld.

Geen stripfiguren, romanfiguren of dierennamen in dit register.

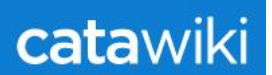

Check of een naam niet al in het register staat (met een alternatieve schrijfwijze). Titels worden in het algemeen weggelaten. Koning Boudewijn vul je in als Boudewijn van België of hij nu prins of koning is (anders heb je 2x Boudewijn, eenmaal Prins Boudewijn en eenmaal Koning Boudewijn).

Voor de leesbaarheid jaartallen als volgt: (1900-1980). Nadere uitgebreide info over een persoon kun je kwijt bij de achtergrondpagina's.

# **14. Afgebeeld op zegel**

Hier omschrijf je wat er op de zegel staat, mocht dat nog niet duidelijk zijn uit de invoer bij de thema's of andere invoervelden. Dit vak is nog niet meertalig, respecteer de invoer van anderstaligen en laat de tekst staan.

## **15. Catalogusnummers**

Je volgt de betreffende catalogi in de schrijfwijze van de nummers.

Bijvoorbeeld:

- Bij de Michelnummers vul je in 340 Y (dus een spatie tussen het cijfer en de letter
- Stanley Gibbon blokken MS350 (dus zonder spatie).

Als bij de soort of gebruikstype al staat dat het item bijv. een blok, portzegel, maximumkaart of luchtpostzegel is, moet het bij het catalogusnummer worden weggelaten. Dus bij Michel Block 50 vul je bij soort 'blok' in en bij het nummer alleen '50'.

Als een letter integraal onderdeel is van het catalogusnummer dan vul je dat wel in, bijvoorbeeld bij een FDC invulvak NVPH nummer: E25

# **16. Ontwerper**

Zie uitleg bij personenthema's.

Van een postzegel waarop De Nachtwacht staat is de ontwerper niet Rembrandt, maar degene die het ontwerp van deze postzegel heeft gemaakt.

Bij FDC's, gelegenheidsenveloppen, maximumkaarten e.d. vul je de ontwerper van deze items in, dus niet van de postzegel (behalve natuurlijk als dit dezelfde is).Bij FDC's, gelegenheidsenveloppen, maximumkaarten e.d. vul je de ontwerper van deze items in, dus niet van de postzegel (behalve natuurlijk als dit dezelfde is).

# **17. Drukkerij**

Vul hier de drukker van het item in. Let op dat bij FDC's de drukker van de cover dient te worden genoemd.

# **18. Tanding**

Kamtanding is K

Lijntanding is L

Bij gestanste zegels vul je S(slit of gestanst) in. Als er van een zegel slitvarianten zijn dan bij bijzonderheden dit invullen.

Er wordt gewerkt aan een extra dropdown menu voor de tandingsoorten.

# **19. Watermerken**

Deze lijst is vrijwel volledig. Watermerkvariaties of afwijkingen kan je vermelden bij bijzonderheden. Denk hierbij aan omgekeerd of gespiegeld watermerk.

## **20. Luminescentie**

Om aan te geven welk type of waar op de zegel de luminescentie zit, bijv. 'fosforband links'.

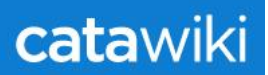

# **21. Druktechniek**

Kies de druktechniek uit de lijst.

### **22. Papiersoort**

Lijst met diverse kenmerken van het papier.

### **23. Gom**

Vooral bedoeld om variëteiten hierin te onderscheiden. Maar ook om aan te geven of een zegel gegomd of zelfklevend is uitgegeven.

## **24. Oplage**

Schrijfwijze bv 1.000.000

# **25. Afmetingen/diameter**

Altijd in millimeter, zoals 15 x 20 mm (eerst breedte, spatie, x, spatie, hoogte, spatie, mm). x dus kleine letter.

# **26. Bijzonderheden**

Zie uitleg bij het invoerveld.

Bedoeld voor aanvullende technische informatie. Niet voor achtergrondinformatie over de uitgifte.

## **27. Cataloguswaarde**

Vul hier de courante waarde in.

Voor FDC's en covers geldt postfris als onbeschreven en gestempeld als beschreven/getypt. Als je van mening bent dat een cataloguswaarde echt niet klopt, stuur dan een prijssuggestie in (alleen bij grote verschillen, kleine verschillen worden niet gewijzigd)

## **28. Afbeeldingen**

Bij voorkeur een scanner gebruiken. Dit geeft veruit het mooiste resultaat zonder vertekening. Let op dat de kleuren enigszins kloppen met het origineel.

Voordat je de afbeelding plaatst: Zet de afbeelding recht en snij de randen bij.

Achtergrond is zwart of grijs, zodat de tanding goed zichtbaar is.

NB. Het is niet toegestaan afbeeldingen van internet, uit brochures of andere catalogi te gebruiken!

### **28.1 De zwartrand en een rechte afbeelding**

Op afbeelding 1 een overzicht dat opgeroepen kan worden via vitrine. Op de eerste twee rijen staan afbeeldingen die perfect zijn. Bij afbeelding 2 staat hier van twee voorbeelden. Op de derde afbeelding staan enkele afbeeldingen van dit overzicht die het beeld verstoren door hun ongelijke en grote zwartrand en scheve afbeelding.

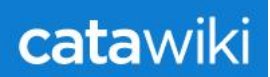

**Afbeelding 1:**

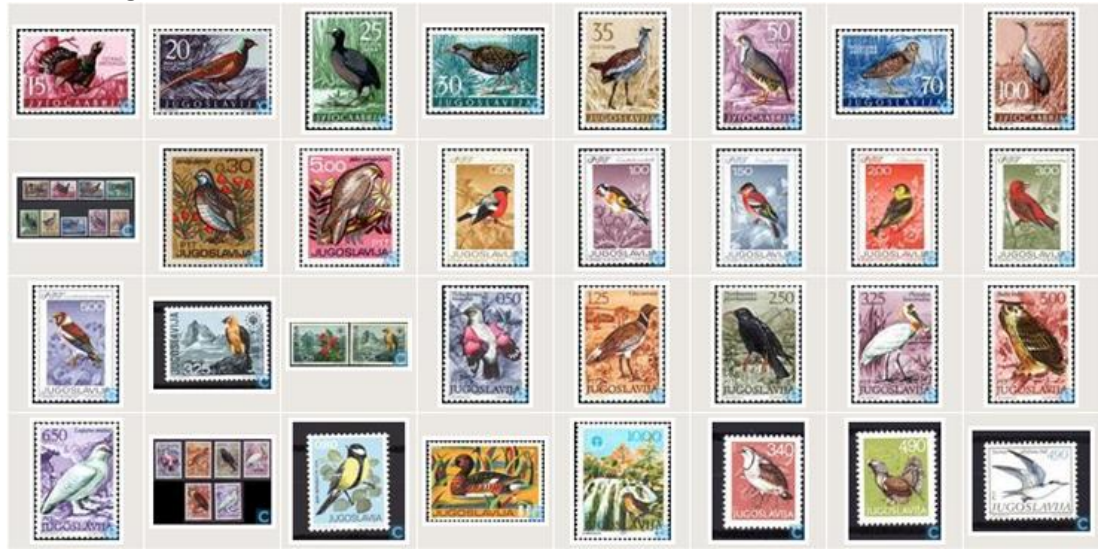

**Afbeelding 2** Voorbeelden van hoe wij het graag zien.

Met de zwartrand die gelijk en voldoende is om de tandingen te zien en een rechte afbeelding

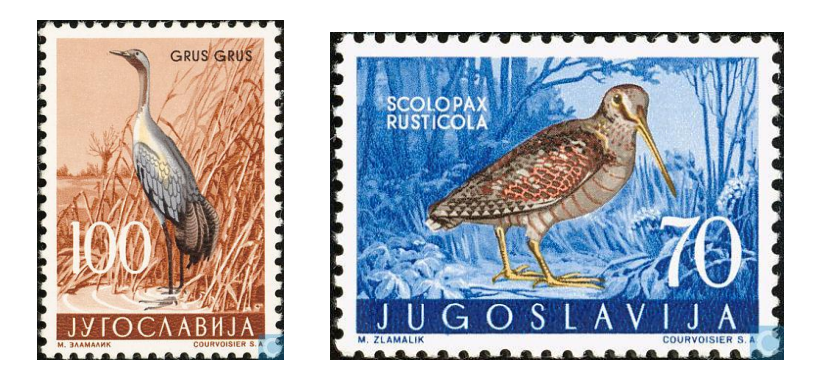

**Afbeelding 3** Voorbeeld van een afbeelding met een te grote en ongelijke zwartrand en scheef. Vaak corrigeert een gepassioneerde beheerder de afbeelding of voert een andere gebruiker een nieuwe afbeelding in. Jammer want het hoeft de eerste invoerder niet veel meer werk te kosten.

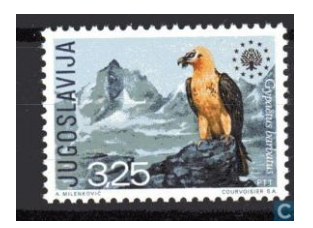

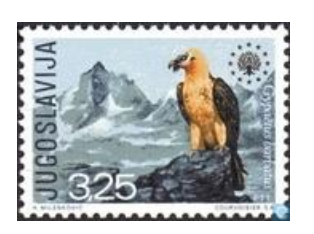

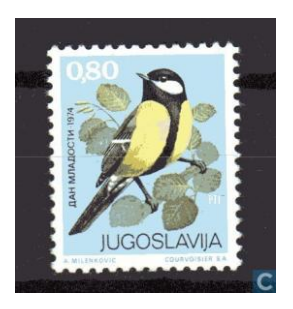

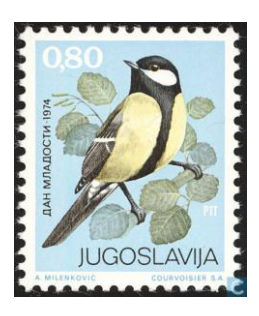

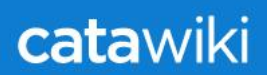

# **28.2 Waarom liever geen gefotografeerde afbeeldingen?**

Gefotografeerde afbeeldingen geven een vertekend beeld en zijn daardoor niet te corrigeren. Vaak voeren dan andere gebruikers een nieuwe foto in. Zonde van het werk van de fotograaf….

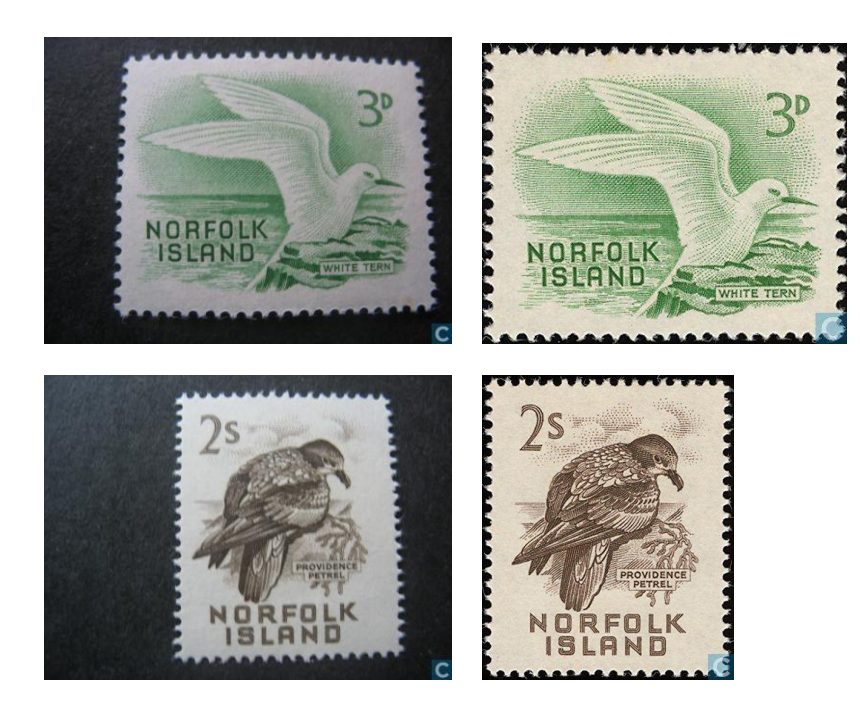

## **28.3 Te kleine afbeeldingen**

De afmeting die Catawiki gebruikt is maximaal 700 pixels hoog of 700 pixels breed. Grotere afbeeldingen worden automatisch verkleind. De maximale grootte die je kan uploaden is 5 MB per foto. Ofschoon Catawiki formeel geen minimum heeft gesteld, is de doelstelling van de beheerders om een minimum van 400 hoog of breed te promoten. Bij te kleine afbeeldingen zijn details zoals jaartallen in de witrand of details in wapens niet goed zonder vergrootglas te zien.

## **28.4 Handleiding voor corrigeren van afbeeldingen**

Bijgaande uitleg is gemaakt op basis van een programma dat onderdeel is van de Windows Software. Uitgangspunt is dat de meeste gebruikers van Catawiki daarover beschikken. Andere software werkt vaak op een vergelijkbare wijze

Het programma is Windows Life Photo Gallery

Meer informatie is te vinden via Google via de officiële Microsoft site:

<http://windows.microsoft.com/nl-nl/windows-live/photo-gallery-get-started?T1=t3>

Uitgangspunt van de uitleg is dat u het programma heeft gedownload en dat deze te activeren is via de hieronder te volgen eerste stap.

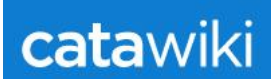

#### **Stap 1**

Klik op **Microsoft Startknop** die u linksonder in uw werkbalk van Windows ziet staan.

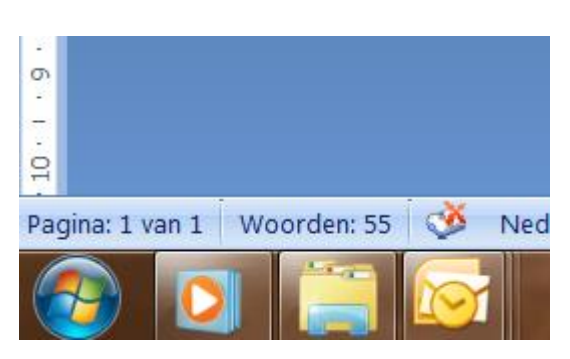

#### **Stap 2**

Druk op **Alle programma's** selecteren. U ziet dan een overzicht van de programma's die u heeft geïnstalleerd, waaronder Windows Life Photo Gallery. Klik op dit programma om het te openen.

#### **Stap 3**

Als het programma zich opent zoals bij onderstaande pagina, dan wordt de Directory Afbeeldingen met de afbeeldingen ook weergegeven. Onderstaand een overzicht van afbeeldingen. Zoek naar de ingescande afbeeldingen die bewerkt moet worden. Als voorbeeld wil ik een zegel uit Albanië bewerken. (Zie blauwe pijl)

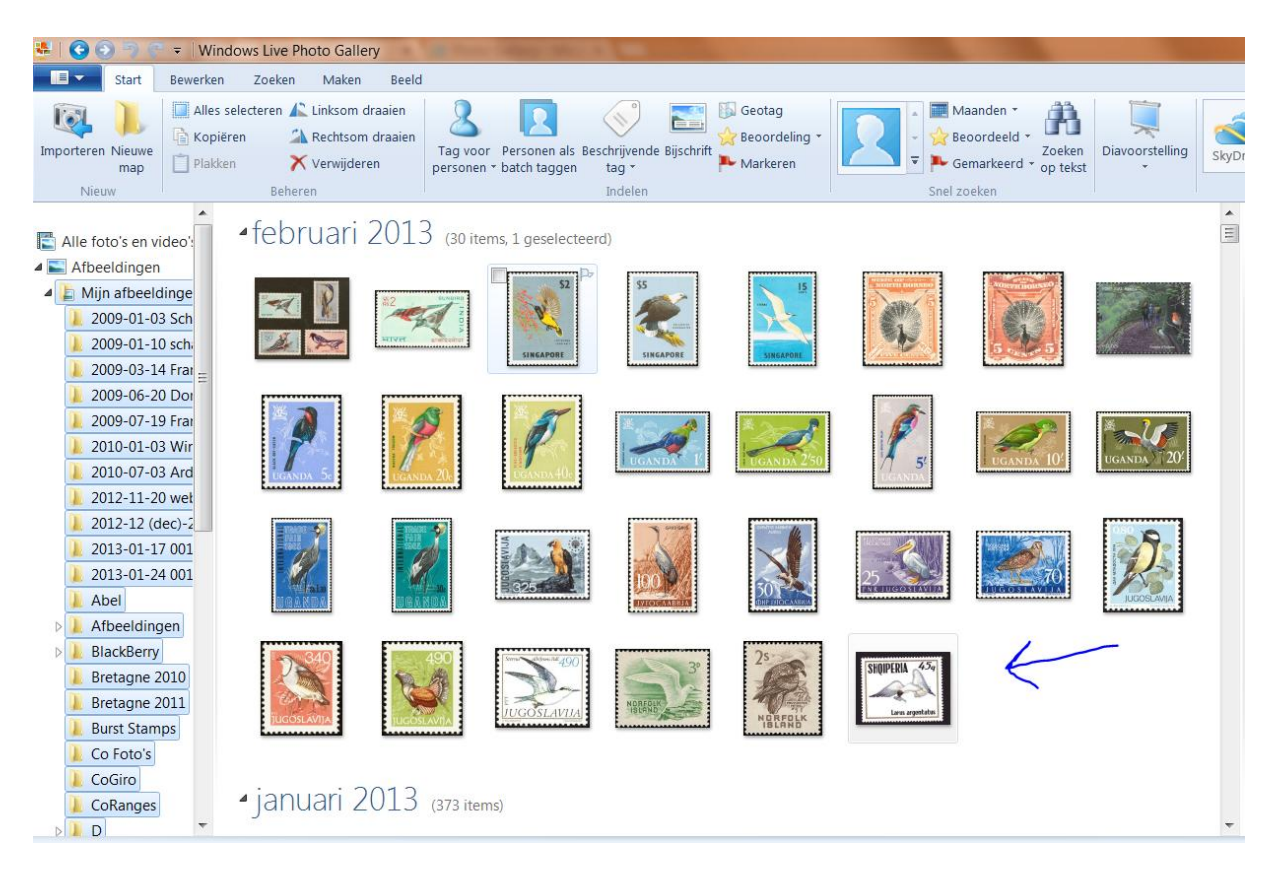

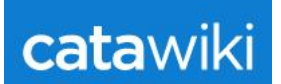

#### **Stap 4**

Als u op de te bewerken afbeelding heeft geklikt, dan verschijnt het volgende scherm. De knoppen die van belang zijn voor de correctie staan hier in de volgorde van de stappen.

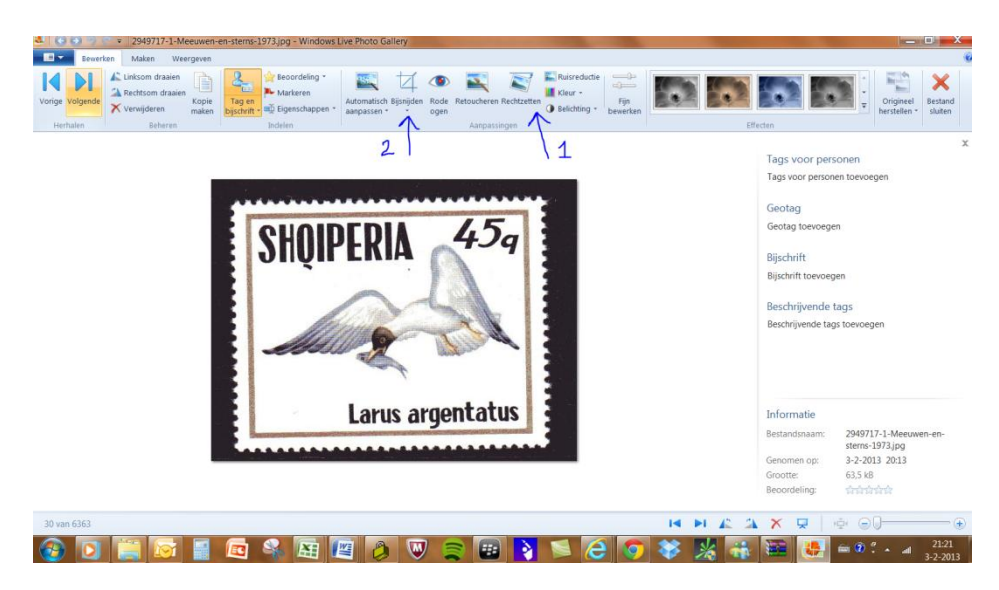

#### **Stap 5**

Door op "Rechtzetten" (Pijl 1) te klikken zet u de afbeelding recht. U ziet direct het resultaat.

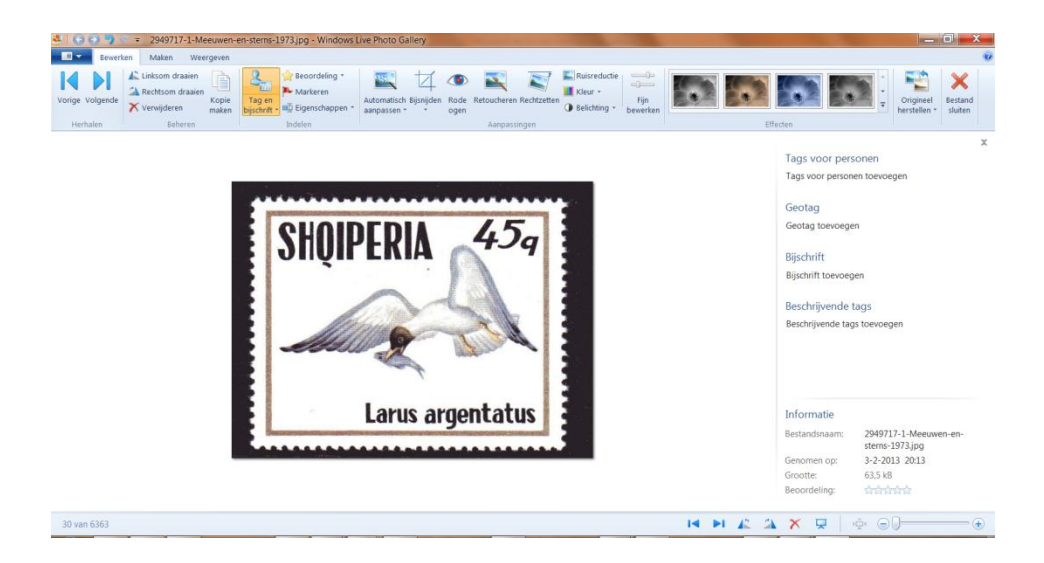

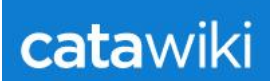

#### **Stap 6**

Door op "Bijsnijden" te klikken, ziet u een raster zoals in onderstaande afbeelding.

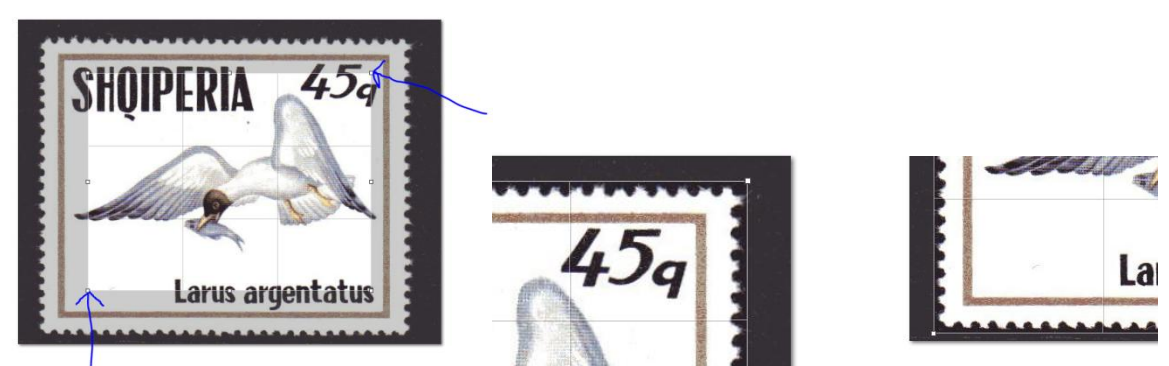

Ga met uw muis naar de rechterbovenhoek van het raster,klik op linkermuis knop en sleep de hoek van het raster tot net over de tanden van de postzegel. Zie afbeelding. Herhaal dit ook met de linkerhoek. Datzelfde kunt u ook doen met de andere hoeken.

#### **Stap 7**

Als u de afbeelding heeft bijgewerkt, dan drukt u op "enter". De bijgesneden afbeelding verschijnt.

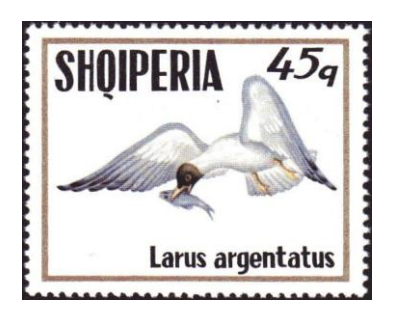

#### **Stap 8**

Klik op uw rechtermuisknop en geef de afbeelding eventueel een andere naam.

**Klaar op te downloaden naar Catawiki.**